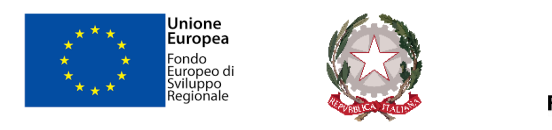

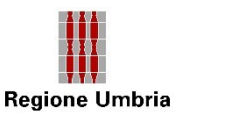

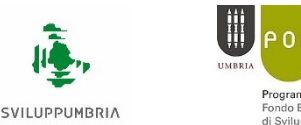

# rogramma Operativo Regionale snuo Luropeo<br>i Svilunno Regionale

## AVVISO PUBBLICO TRAVEL 2021

## GUIDA ALLA COMPILAZIONE E TRASMISSIONE DELLA DOMANDA (V1.0)

## AGGREGAZIONE IMPRESE

## 1. INTRODUZIONE

Il presente documento ha lo scopo di illustrare, con semplici passi, le modalità di fruizione dei servizi online della Regione Umbria, dedicati nello specifico all'Avviso TRAVEL 2021.

Per effettuare la **domanda** è necessario accedere al Front-End unico di presentazione delle istanze della Regione Umbria raggiungibile al seguente link: [https://serviziinrete.regione.umbria.it](http://serviziinrete.regione.umbria.it/)

L'accesso ai servizi online può avvenire secondo le modalità di seguito indicate:

- 1. cliccando su "Area riservata"
- 2. selezionando il servizio desiderato, in questo caso selezionando nell'ordine: *(Figura 1)*

Elenco Enti: **Regione Umbria**

Elenco argomenti: **Internazionalizzazione**

Servizio: **Avviso TRAVEL**

Elenco istanze digitalizzate: **Travel Aggregazione**

*Figura 1*

# **Ricerca servizio**

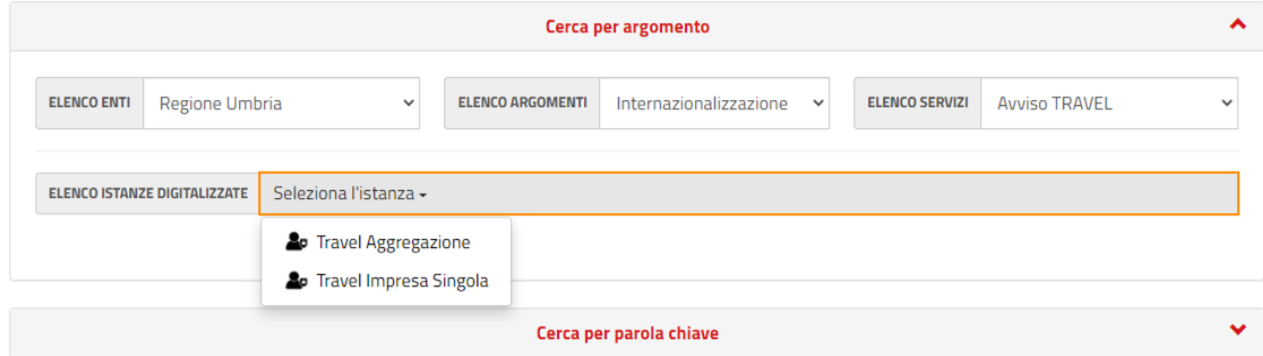

Per le richieste di assistenza tecnica contattare il Service Desk di Umbria Digitale secondo le modalità descritte all'indirizzo http://www.umbriadigitale.it/service-desk

### **ATTENZIONE**

### **LA DURATA MASSIMA DELLA SESSIONE DI LAVORO È DI 60 MINUTI. OLTRE QUESTO TEMPO E' NECESSARIO RICOLLEGARSI AL FRONT-END UNICO**

## 2. COME EFFETTUARE IL LOGIN

Per la compilazione della richiesta di ammissione a contributo è necessario o l'accreditamento a SPID - Sistema Pubblico di Identità Digitale.

**ACCESSO TRAMITE IDENTITA' DIGITALE**

- Ai fini della compilazione ed invio della richiesta di ammissione alle concessioni l'impresa dovrà disporre:
- - dell'accreditamento su uno dei sistemi SPID, CIE o CNS.
- - di una **marca da bollo** da € 16,00;
- - di un indirizzo di **Posta Elettronica Certificata**, valido e funzionante;
- - del certificato di **firma digitale del legale rappresentante**, in corso di validità.

## 3. ACCESSO ALL'AREA RISERVATA

Dopo che l'autenticazione è avvenuta con successo, il soggetto che si è autenticato assume il ruolo di **COMPILATORE** dell'istanza e la navigazione si sposta all'interno del Portale dei Servizi Regionali con un messaggio di conferma e con la possibilità quindi di fruire dei servizi offerti.

In quest'area sono presenti alcuni pulsanti permettono di scegliere tra: *(Figura 2)*

- **SERVIZI IN RETE**: accesso e compilazione dei moduli web, raggruppati per Ente/Argomento/Servizio
- **PRATICHE**: accesso alle pratiche
	- − **PRESENTATE**: completate e trasmesse all'Ente
	- − **DA COMPLETARE**: salvate in bozza per cui ancora non è stata completata la fase di compilazione, quindi ancora modificabili
	- − **DA PRESENTARE**: per cui è stata completata la compilazione, ma ancora da trasmettere
- **SCADENZARIO**: per l'accesso alle eventuali notifiche da parte della Regione successivamente alla trasmissione della domanda.
- **ALTRE FUNZIONI**: per l'accesso ai documenti personali, eventualmente già presenti perché caricati durante la compilazione di altre istanze (es. copia del documento di identità), e accessibili tramite filtro di ricerca.

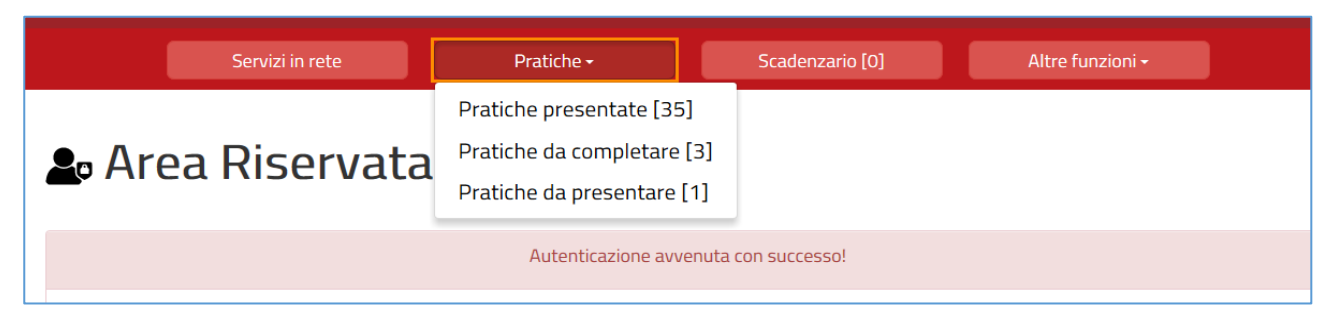

## 4. COMPILAZIONE DELLA DOMANDA

Se non già fatto inizialmente in fase di accesso al portale, tramite il pulsante **SERVIZI IN RETE** è possibile accedere al modulo online desiderato e poter poi procedere alla sua compilazione. In particolare per procedere alla compilazione della domanda dell'Avviso oggetto della presente guida, occorre selezionare in sequenza le seguenti voci: *(si veda figura 1)*

Elenco Enti: **Regione Umbria**

Elenco argomenti: **Internazionalizzazione**

Servizio: **Avviso TRAVEL** 

Elenco istanze digitalizzate: **Travel Aggregazione**

Cliccando su **INIZIA LA COMPILAZIONE** la navigazione procede con la compilazione della domanda desiderata.

### **ATTENZIONE!**

Il modulo di domanda è composto da schede che vanno compilate preferibilmente in sequenza, da quella più a sinistra (**PRIVACY**) a quella più a destra (**RIEPILOGO DI DOMANDA**). Il nome della scheda è evidenziato dal colore AZZURRO quando è in compilazione.

Quando una scheda non è completa di tutte le informazioni obbligatorie o se sono presenti degli errori, il colore di sfondo del nome della scheda diventa ROSSO, al contrario, se è stata compilata correttamente, il colore di sfondo diventa VERDE.

Ulteriori controlli indispensabili al completamento della compilazione della domanda sono previsti in fase di generazione della "Domanda di ammissione a contributo".

I campi presenti nelle varie schede che compongono il modulo, identificati dal contorno rosso, sono obbligatori pertanto la loro omessa compilazione non consentirà di completare la fase di compilazione della domanda.

### **SCHEDA PRIVACY**

All'utente viene presentata l'informativa sul trattamento dei dati personali per il caso di dati raccolti direttamente presso l'interessato ai sensi dell'art. 13 Reg. (UE) 2016/679. L'utente è chiamato a dichiarare di averne preso visione cliccando sul quadratino in basso a sinistra. *(Figura 3)*

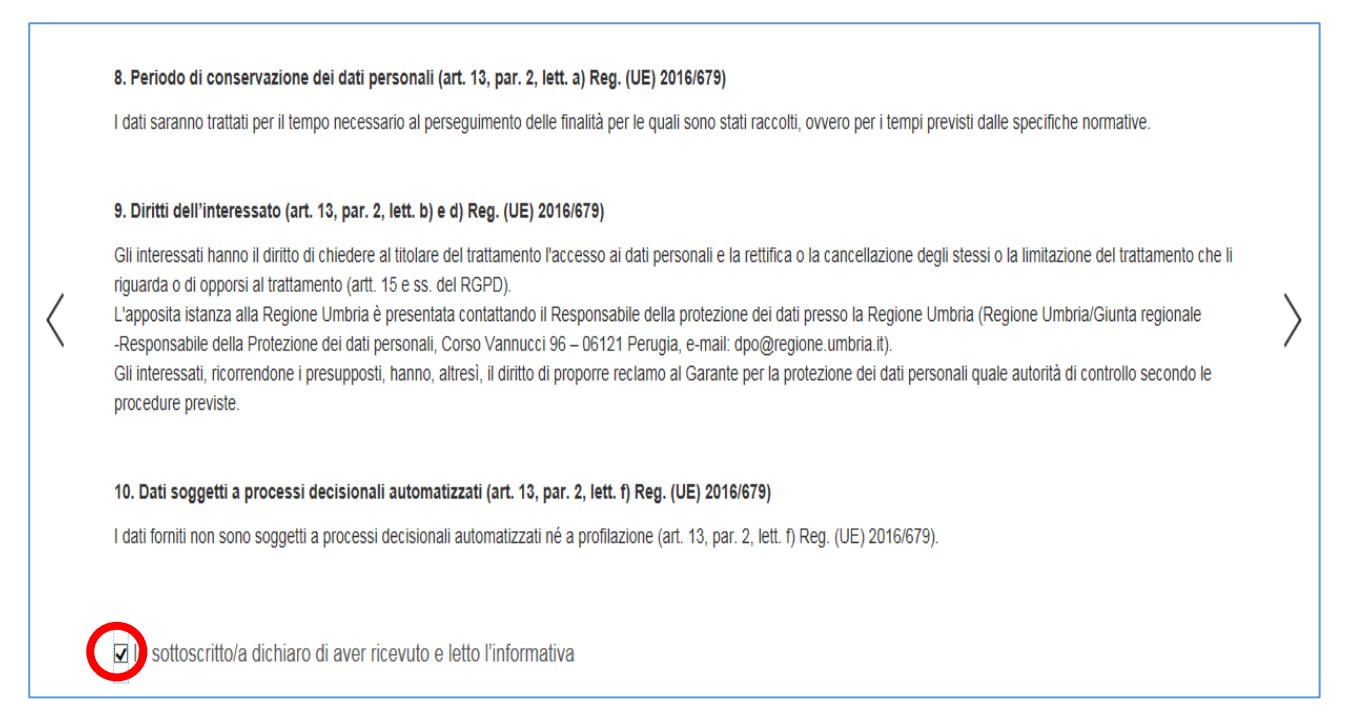

### **SCHEDA OGGETTO**

La scheda presenta il titolo dello specifico Avviso. Come previsto dall'art 11 punto 1 l'utente deve inserire il numero seriale della marca da bollo da €16,00. *(Figura 4)*

L'inserimento del codice della marca da bollo è obbligatorio.

#### *Figura 4*

## AVVISO "TRAVEL" - Imprese aggregate ANAGRAFICA CODOMICILIO ELETTRONICO **ON** OGGETTO AGGREGAZIONE SEDE DI SV **OGGETTO** Titolo del bando

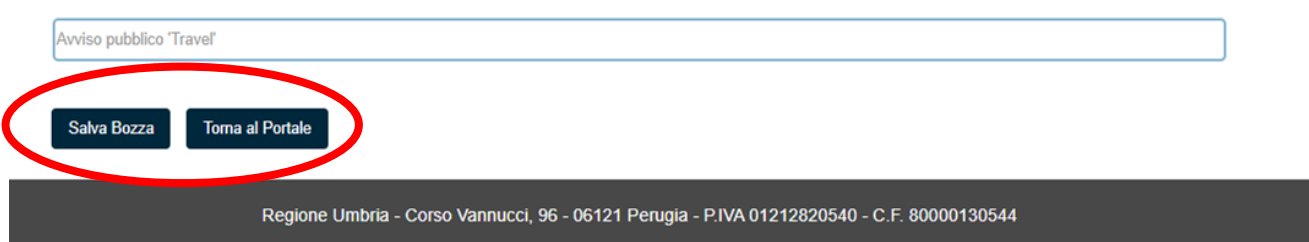

### **ATTENZIONE!**

In fondo a ogni scheda sono presenti i pulsanti: *(Figura 4)*

- **SALVA BOZZA** che consente di salvare in bozza il modulo in compilazione rimanendo nella stessa scheda. Abbandonando la compilazione il documento in bozza può essere recuperato andando nella sezione **PRATICHE DA COMPLETARE** descritta in precedenza.
- **TORNA AL PORTALE** che riporta alla home. Questa operazione non salva le modifiche effettuate dall'ultimo salvataggio.

### **SCHEDA AGGREGAZIONE**

### *Figura 5*

in questa sezione è necessario valorizzare il tipo di aggregazione e successivamente le indicazioni sullo stato del raggruppamento (se costituito è necessario inserire le coordinate statutarie altrimenti se già costituita non è richiesto nessun parametro)

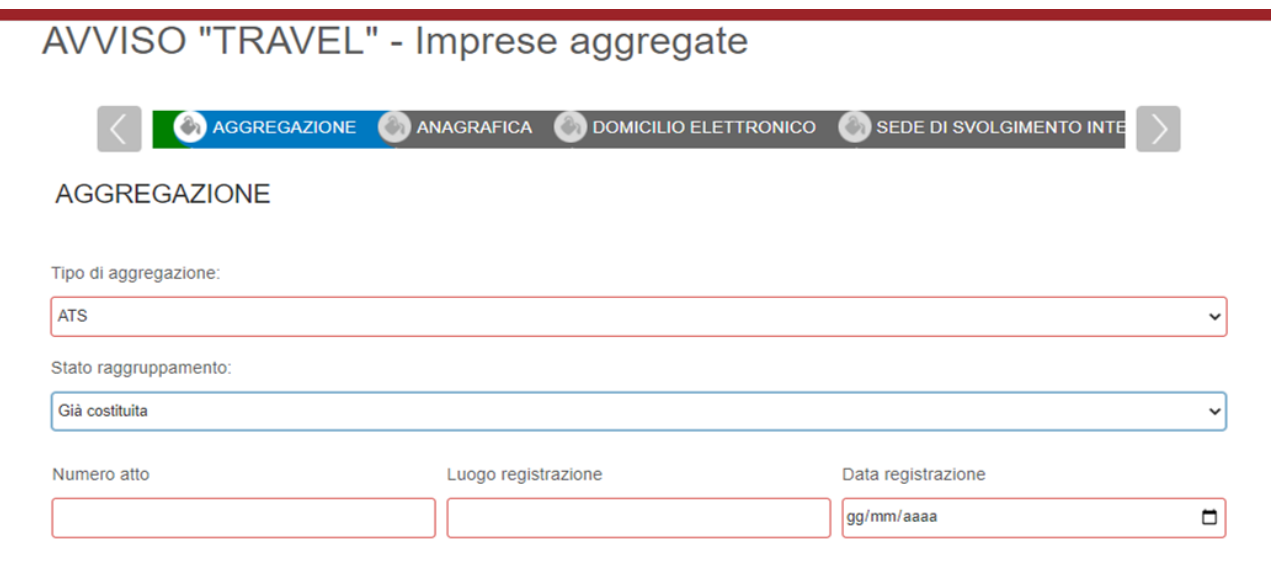

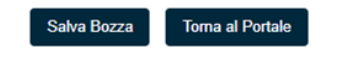

### **SCHEDA ANAGRAFICA**

In questa scheda vengono chiesti i dati di colui che richiede il contributo cioè il Legale Rappresentante dell'impresa, identificato dal portale come **RICHIEDENTE**. Il richiedente può essere diverso dal COMPILATORE, cioè colui che è si è accreditato nel portale con le sue credenziali (es. consulente, commercialista….) e che compila la domanda per conto del legale rappresentante il quale sottoscrive attestando la veridicità delle informazioni e che ha la responsabilità delle dichiarazioni rese.

#### *Figura 6*

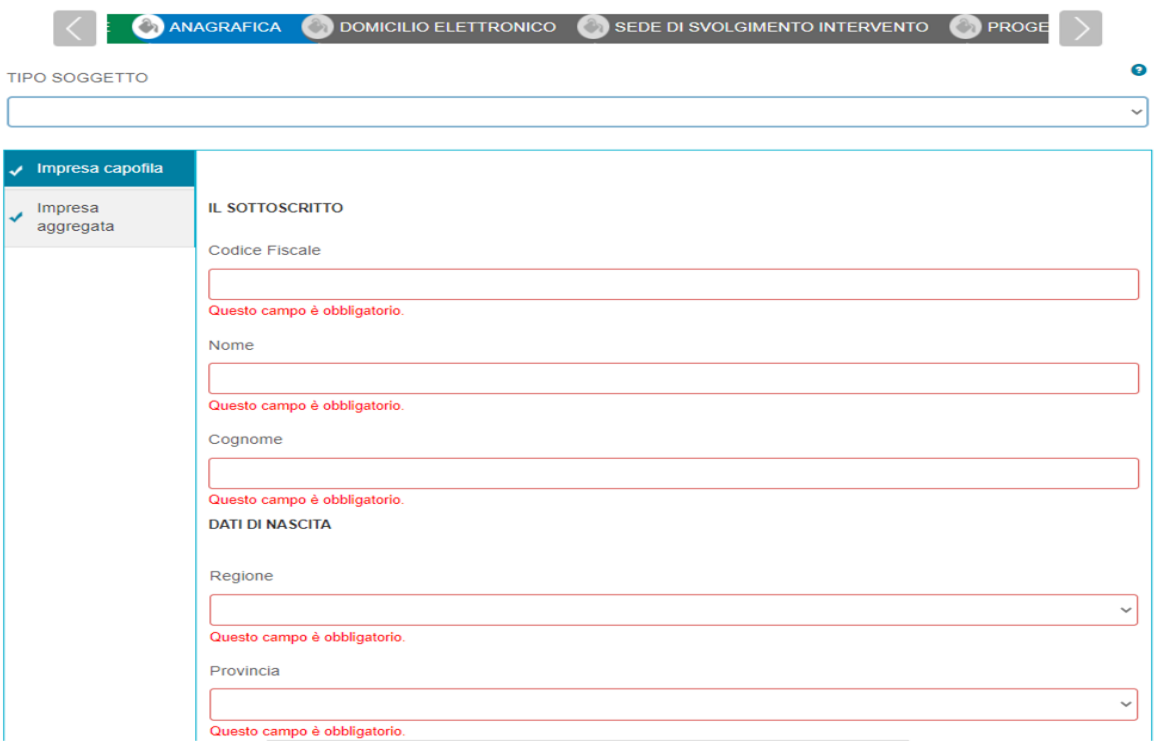

Oltre alla persona fisica (legale rappresentante dell'impresa) è necessario inserire i dati del soggetto giuridico (impresa) Capofila/Richiedente.

### **ATTENZIONE!**

Inserendo il Codice Fiscale dell'impresa nell'apposita sezione dell'anagrafica il sistema richiama automaticamente i dati aziendali registrati alla Camera di Commercio utilizzando il sistema Parix, se presenti. Tali dati non sono bloccati, ma sono modificabili perché non sempre i dati trasmessi alla Camera di Commercio sono aggiornati alla data in cui si inoltra la richiesta.

**Il recupero dei dati può richiedere fino a un minuto. Non interrompere il processo di recupero dei dati.**

Al termine della compilazione della prima scheda anagrafica, quella relativa all'impresa richiedente/capofila, è necessario premere il pulsante **AGGIUNGI IMPRESA AGGREGATA** per poter inserire le successive anagrafiche delle imprese aggregate. *(Figura 7)*

### *Figura 7*

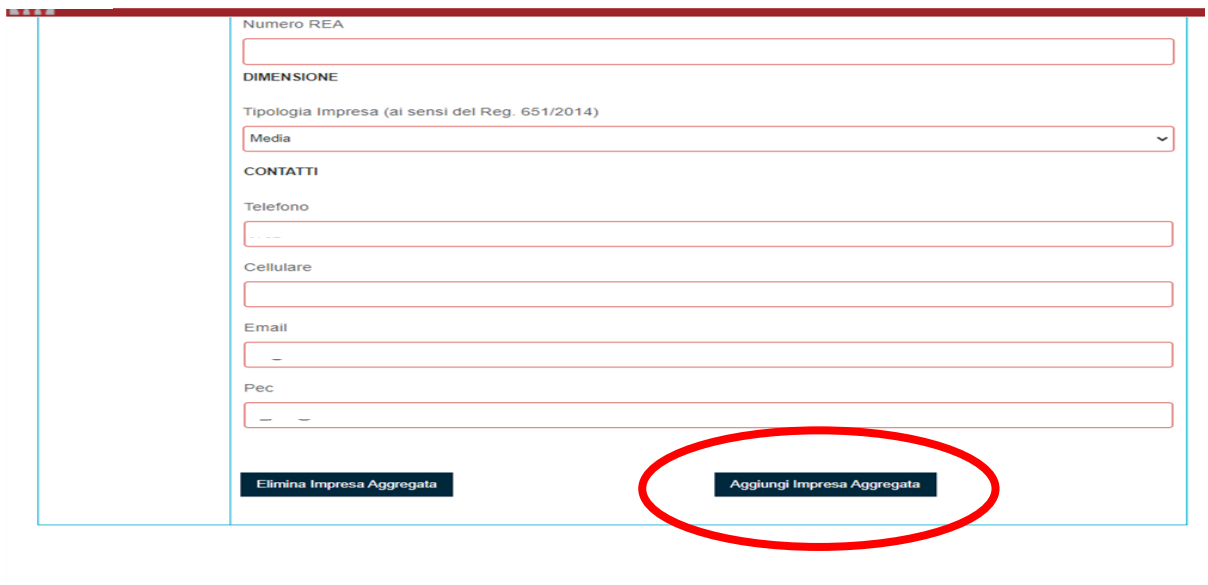

In calce alla scheda appare il riferimento **"> Nuovo"** (Figura 8)

### *Figura 8*

Salva Bozza | Torna al Portale

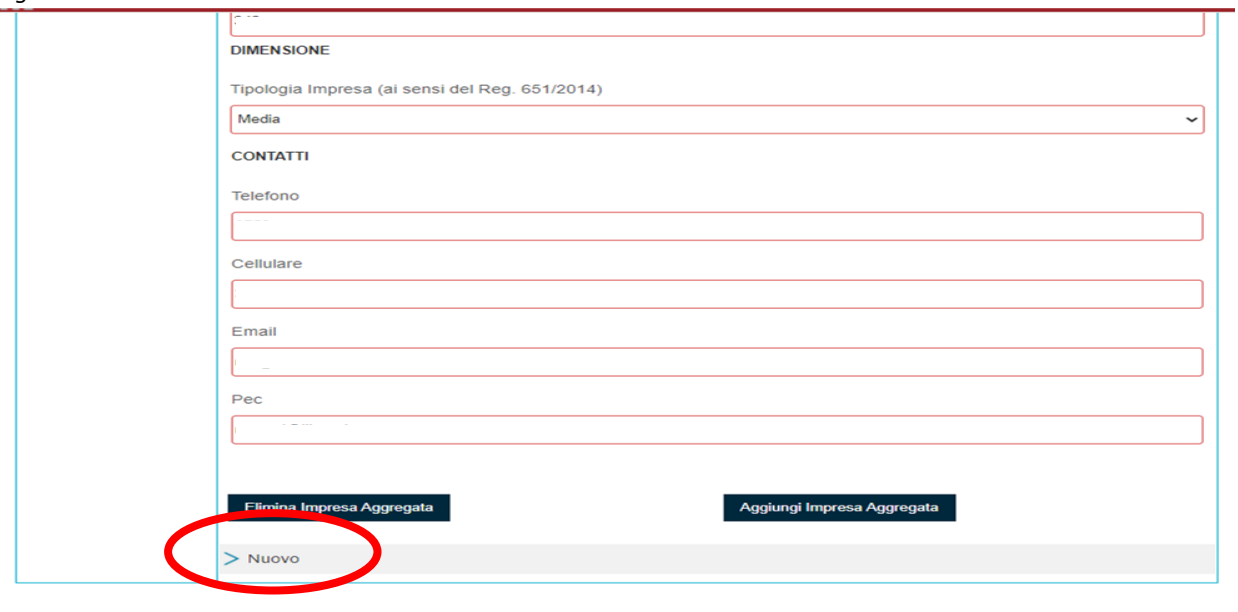

Salva Bozza Toma al Portale

E' necessario compiere due passaggi per aggiungere le altre schede anagrafiche delle imprese aggregate:

1° step: Fare "Click" su "> Nuovo" per inserire, nell'elenco delle imprese aggregate, la scheda **"> Nuovo"** da compilare si veda *Figura 9*

*Figura 9*

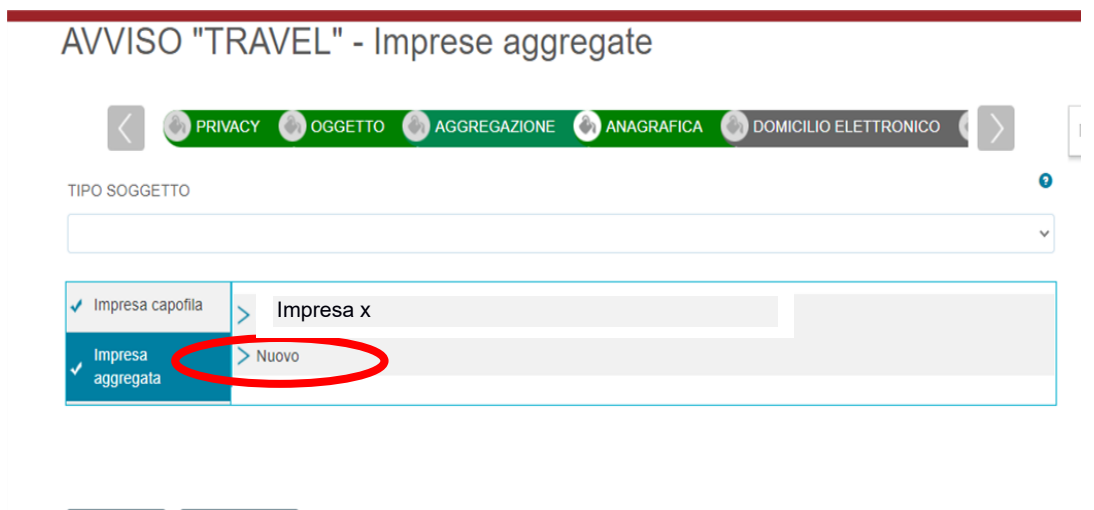

2° Step: Fare Click su **"> Nuovo"** per aprire una nuova scheda da compilare per la seconda impresa parte dell'aggregazione.

### ATTENZIONE!

Salva Bozza **Toma al Portale** 

Le stesse procedure: Step 1 e Step 2 dovranno essere ripetute per ogni impresa parte dell'aggregazione.

### **SCHEDA DOMICILIO ELETTRONICO**

*Figura 10*

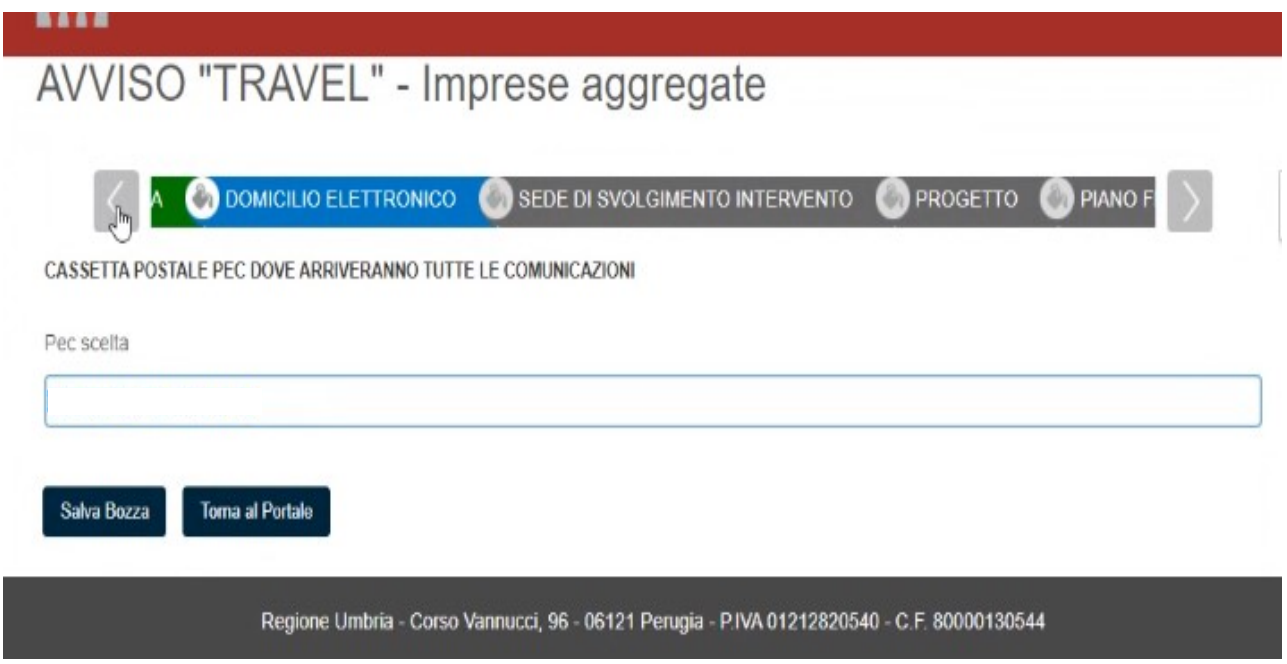

In questa scheda è necessario indicare l'indirizzo di posta certificata dichiarato nella scheda anagrafica e indicarlo obbligatoriamente quale indirizzo che si vuole venga utilizzato dall'Ente per inviare eventuali comunicazioni. *(Figura 10)*

### **SCHEDA SEDE SVOLGIMENTO INTERVENTO**

La scheda è necessaria ad indicare la sede operativa **(obbligatoriamente solo una)** che sarà sede di intervento. La scheda consente inizialmente di caricare i dati aziendali indicati in anagrafica cliccando sul pulsante **CARICA DATI ANAGRAFICA**. *(Figura 11)*

*Figura 11*

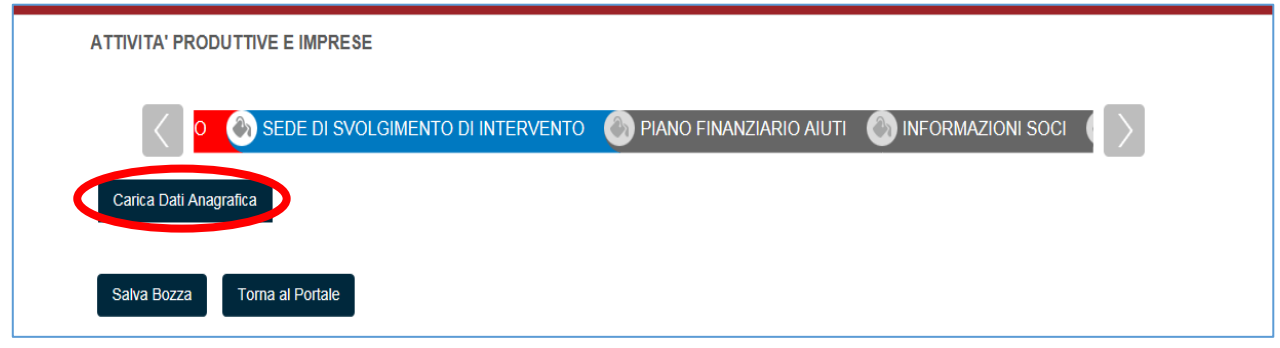

Nel caso il sistema proponga più di una sede **devono essere eliminate** tutte quelle che non sono sede di intervento mediante la funzione **cestino**. *(Figura 12)*

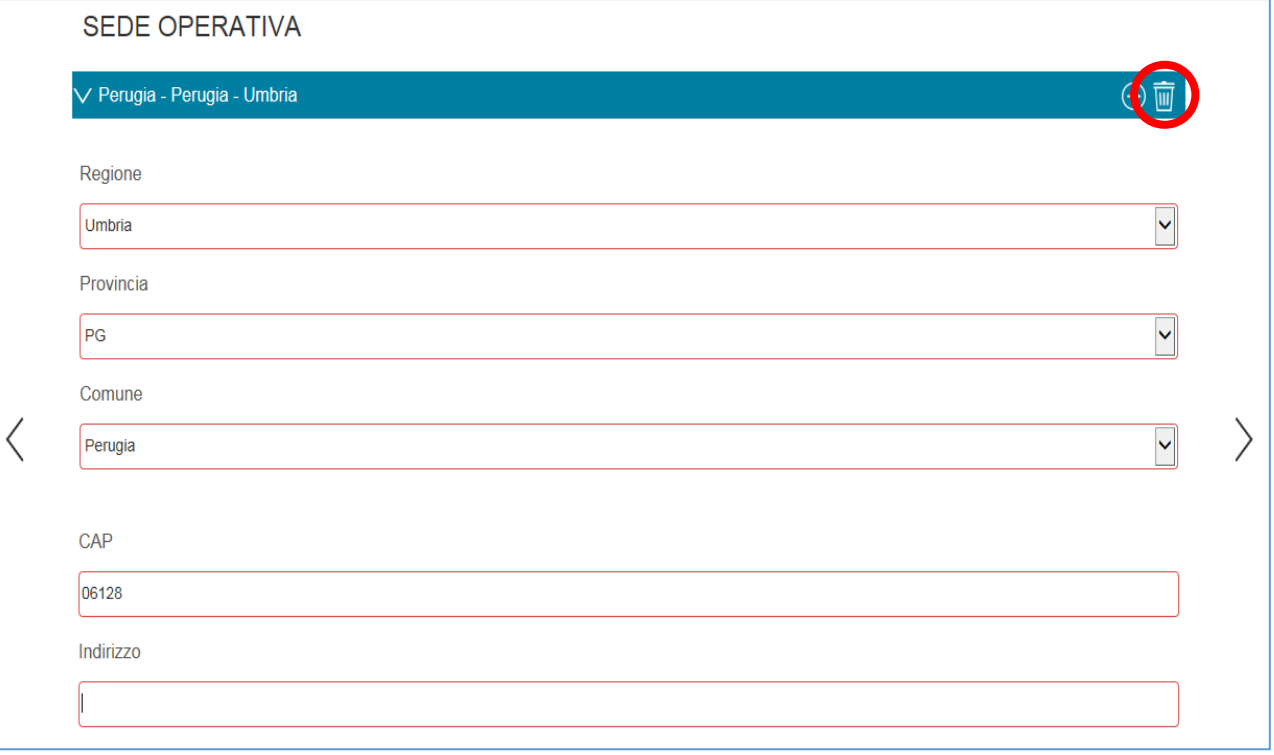

Se fra le sedi proposte non c'è quella di intervento, può essere aggiunta una nuova sede cliccando sul simbolo **"+"** *(Figura 13)*

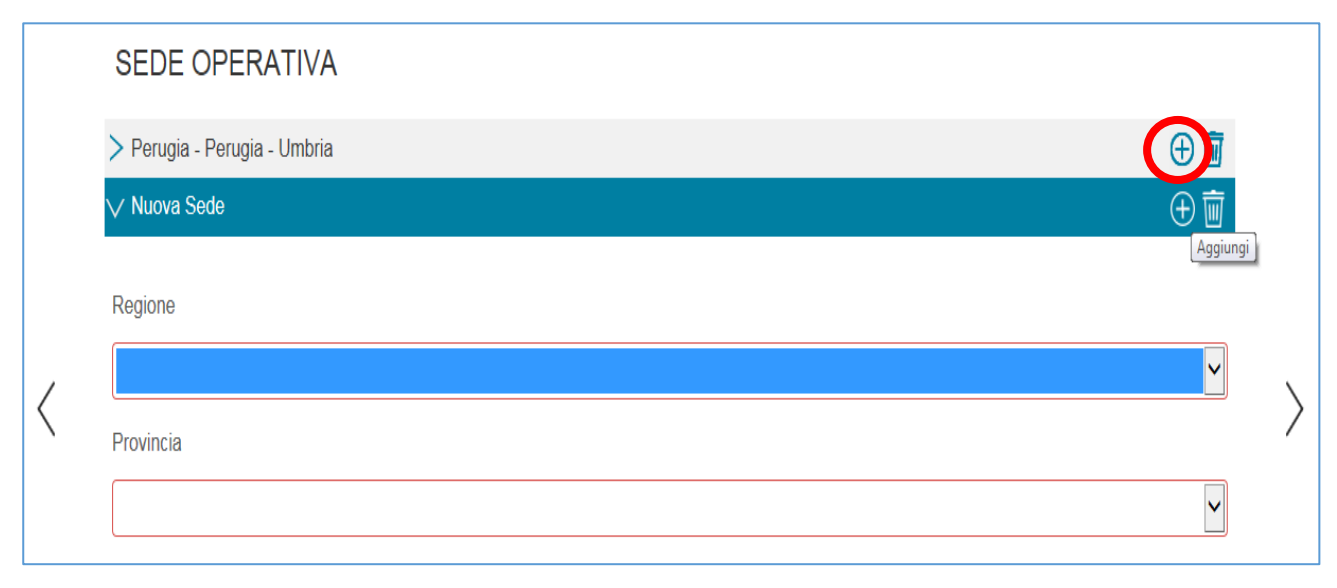

#### **SCHEDA PROGETTO**

In questa scheda devono essere riportate tutte le informazioni richieste relative al progetto. *(Figura 14)*

In particolare nella parte iniziale della scheda è presente il pulsante/selezione le imprese appartenenti ai settori Design, Arredo Casa e Moda possono presentare, esclusivamente in forma aggregata, progetti da **realizzare a Milano in occasione e/o correlati alle manifestazioni Salone del Mobile e Moda**. Si ricorda che **la partecipazione delle singole imprese al progetto dovrà essere paritaria rispetto al totale dell'importo del progetto proposto.** Si veda Figura 14 il riferimento con cerchio rosso

#### **ATTENZIONE**

**E' necessario selezionare tale opzione ESCLUSIVAMENTE per i progetti a valere sulla suddetta tipologia. Per tutte le altre tipologie non deve essere selezionata l'opzione.**

### *Figura 14*

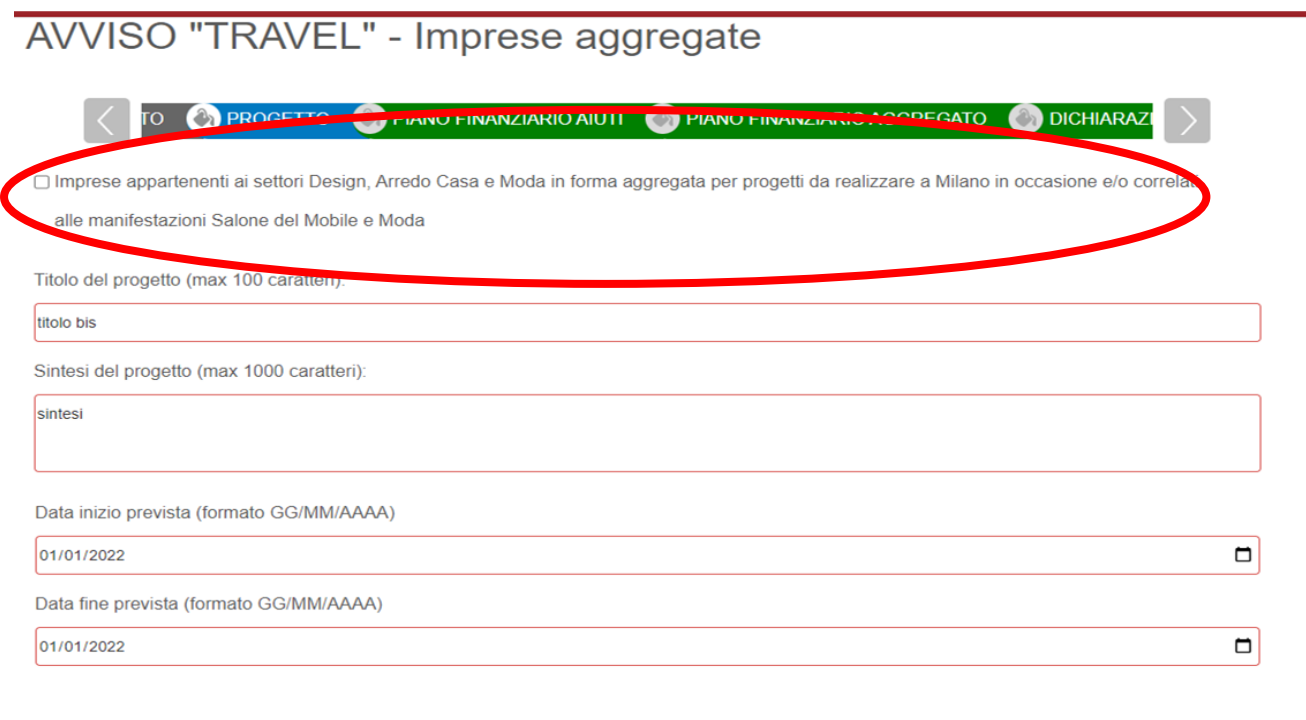

Salva Bozza Torna al Portale

#### **SCHEDA PIANO FINANZIARIO AIUTI**

Nella scheda vanno inseriti i dati relativi ai contributi richiesti. Per iniziare la compilazione di questa scheda è necessario cliccare su "Carica dati anagrafica" *(Figura 15)*

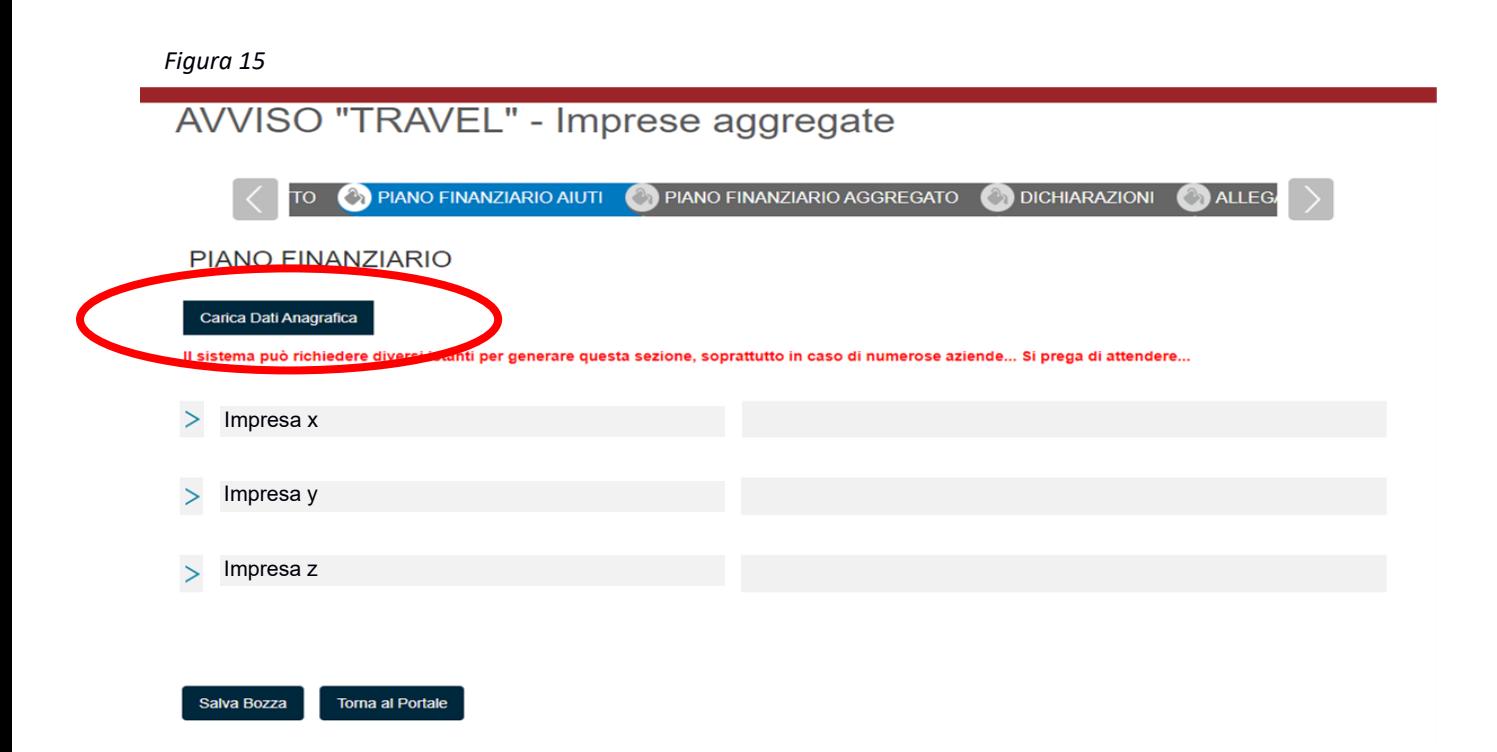

Successivamente compare la scheda sotto riportata. *(Figura 16)* per consentire il riempimento dei piani finanziari di ogni azienda parte dell'aggregazione. **Tra cui la scelta di opzione della tipologia di aiuto: "Regime de Minimis" oppure "Temporary Framework". (**Si veda il riferimento con cerchio rosso della figura 16)

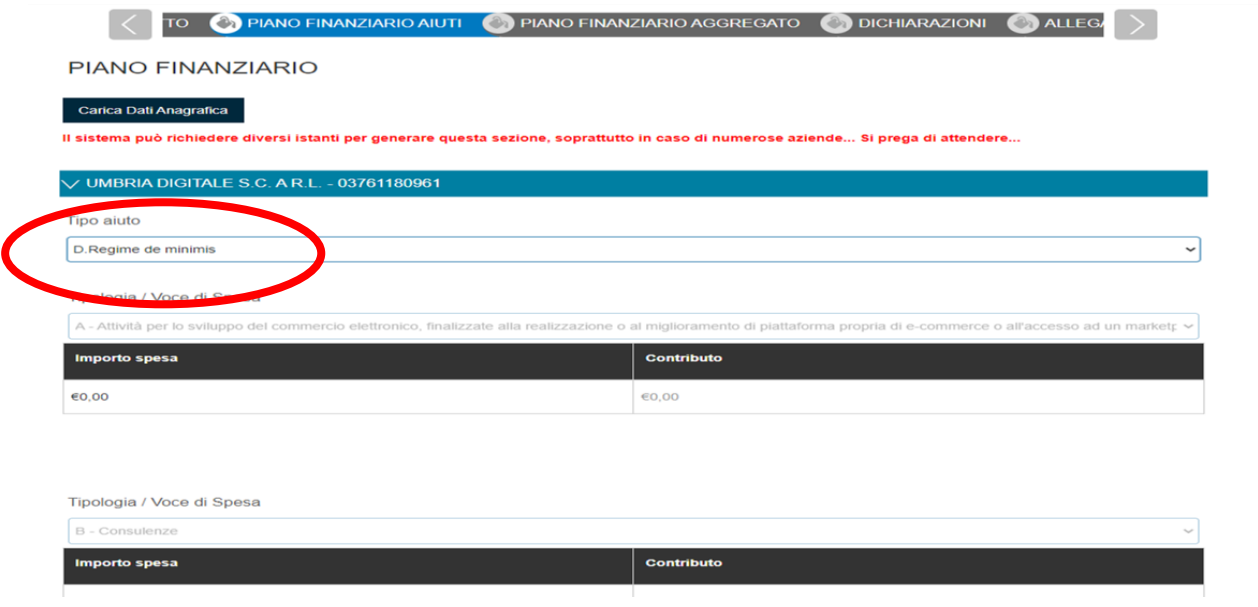

### **SCHEDA PIANO FINANZIARIO AGGREGATO**

*Figura 17*

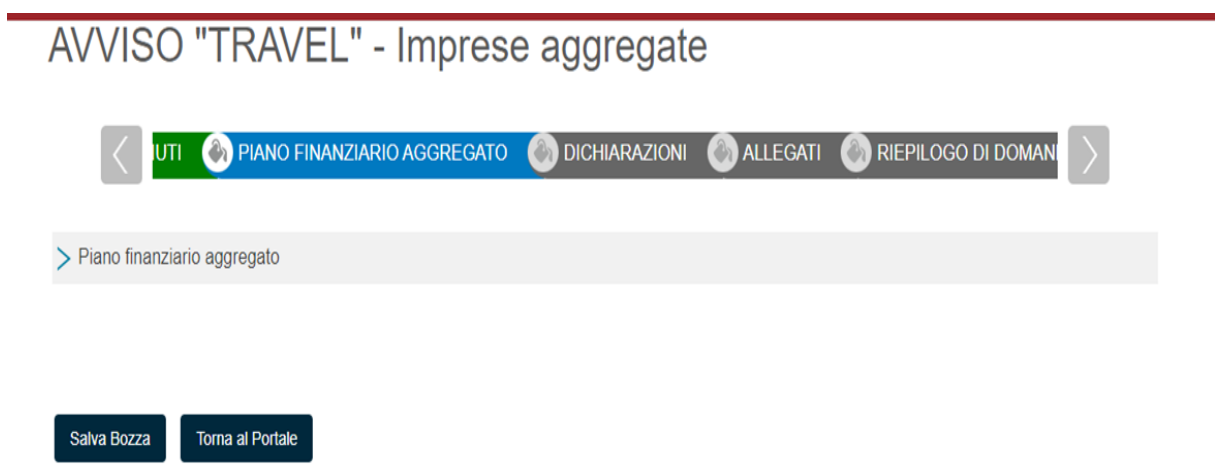

Per visualizzare il piano finanziario del progetto **dell'intera aggregazione** è necessario fare click su **"> Piano finanziario aggregato".** (Figura 17) **Il piano finanziario viene valorizzato automaticamente con le sommatorie delle voci di spesa che sono state inserite in ciascun piano finanziario dell'impresa parte dell'aggregazione.** (Figura 18)

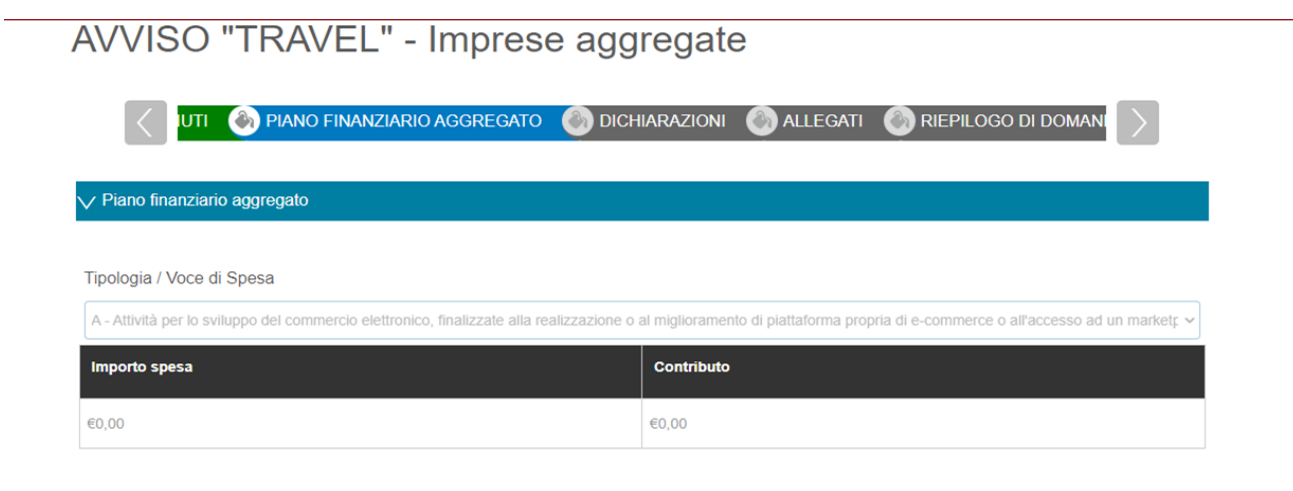

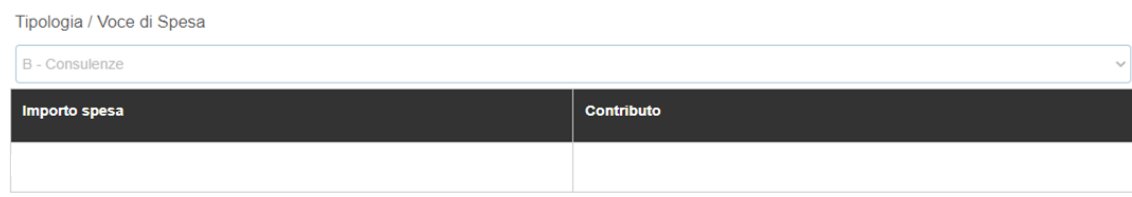

### **SCHEDA DICHIARAZIONI**

### *Figura 19*

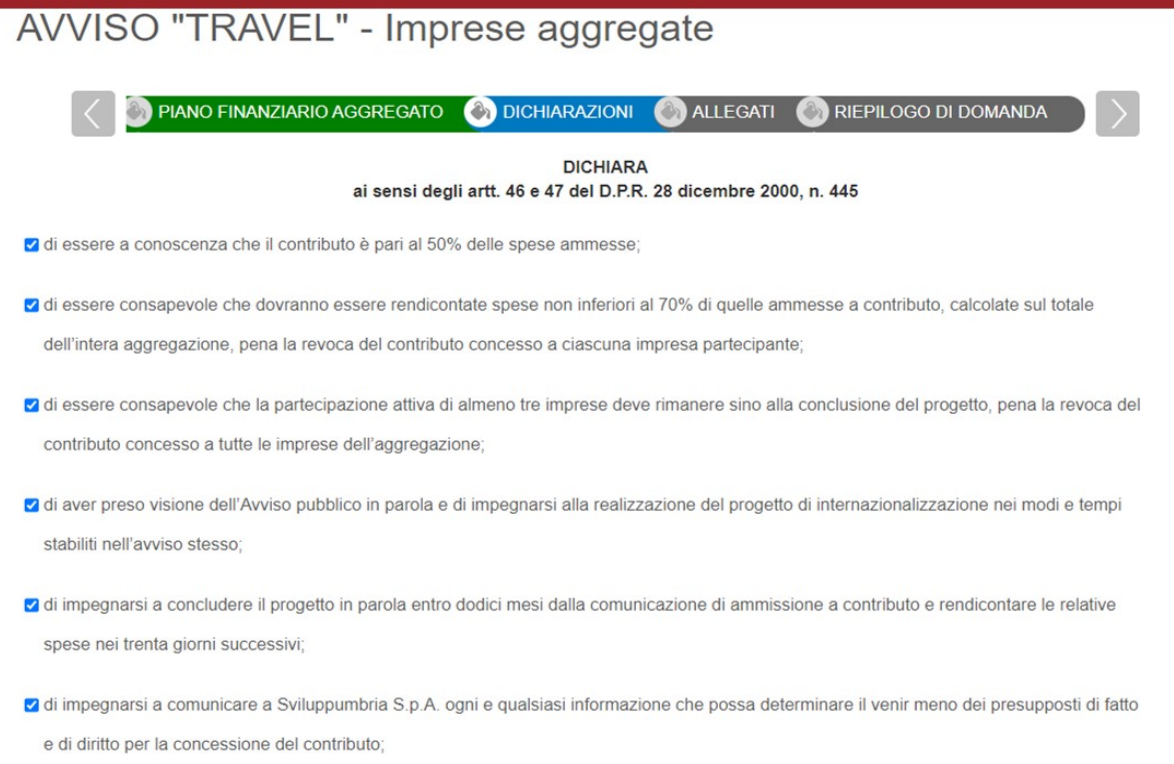

Per la corretta compilazione della domanda in questa sezione **è obbligatorio** selezionare **tutte** le dichiarazioni che saranno rese in fase di trasmissione della domanda. (Figura 19)

### **SCHEDA ALLEGATI**

In questa sezione viene richiesto di inserire gli allegati alla domanda di contributo.

Fase 1 inserimento degli allegati C2) e D) alla domanda di contributo relativi **all'intero progetto in forma aggregata** (Figura 20)

**ATTENZIONE! Tali allegati dovranno essere obbligatoriamente firmati esclusivamente dal legale rappresentante dell'impresa capofila/richiedente**

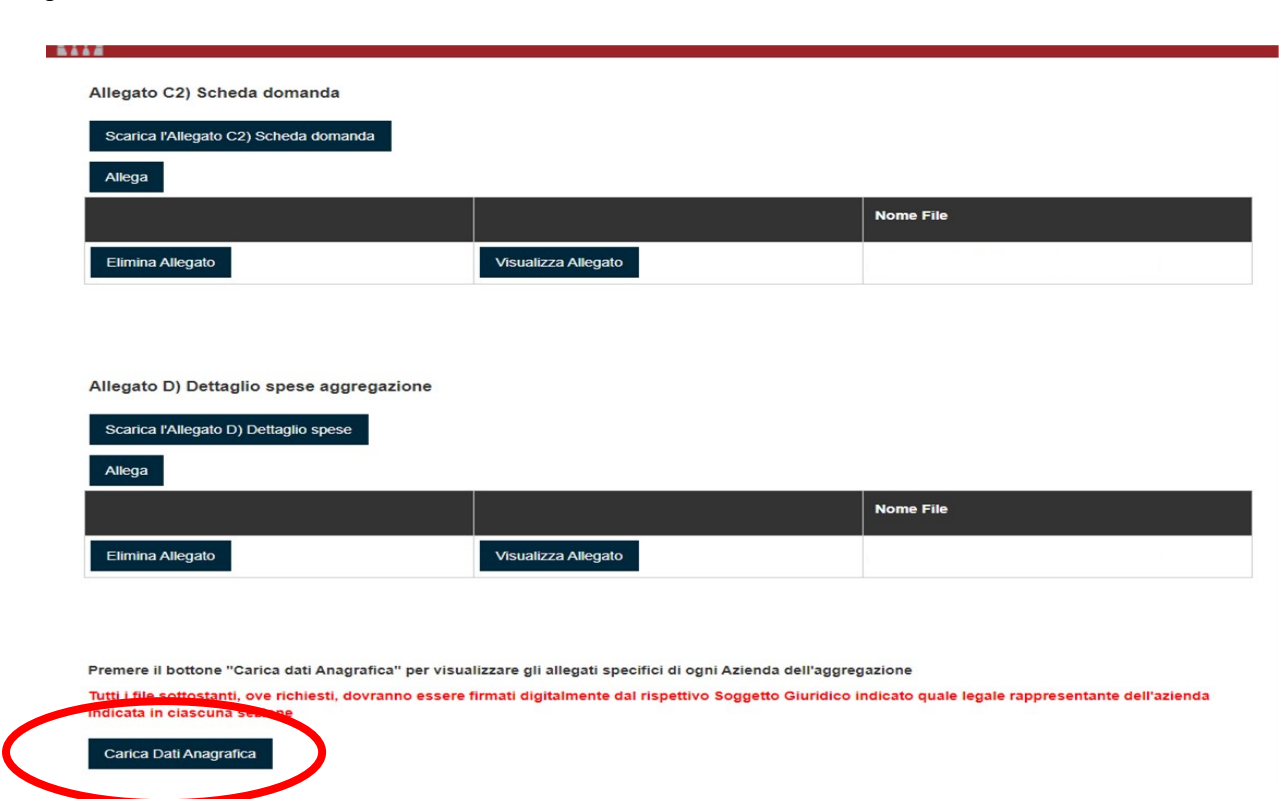

Fase 2) Successivamente è necessario premere il pulsante **"Carica Dati Anagrafica" (**Si veda il pulsante cerchiato di rosso in figura 20) per visualizzare ed inserire gli allegati specifici di ogni azienda dell'aggregazione inclusa quella della capofila/richiedente. Figura 21.

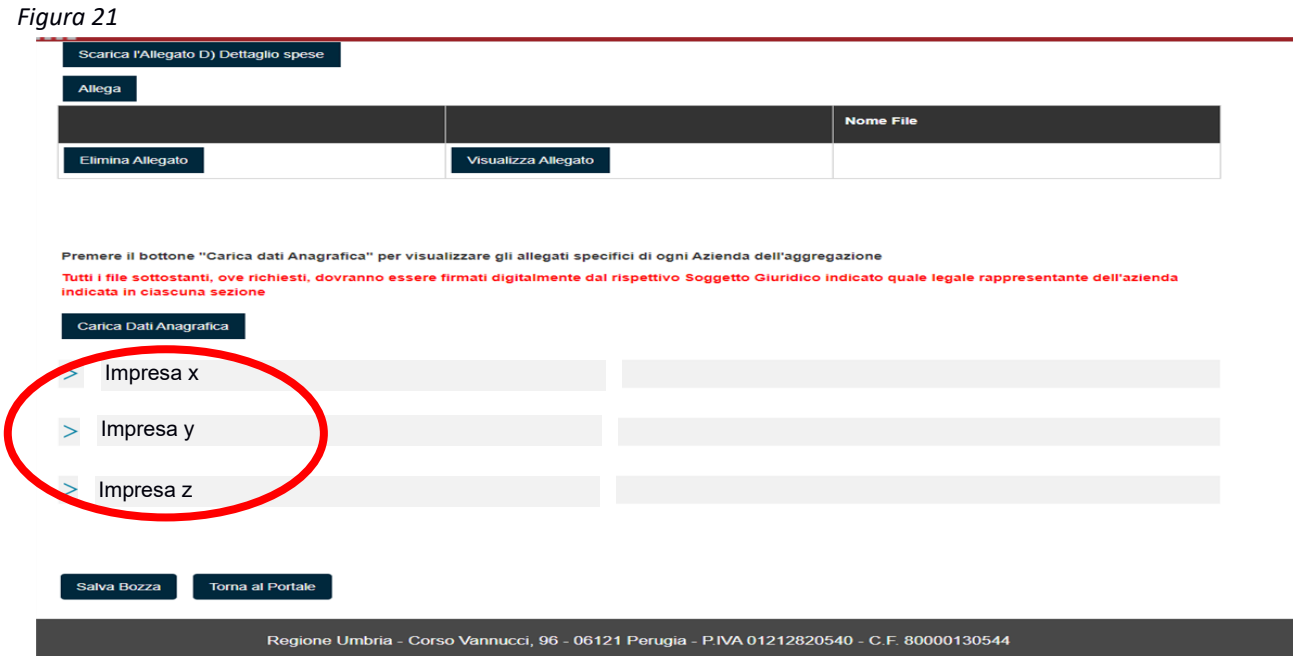

Nella sezione (Figura 21) è necessario fare click sul nominativo di ogni azienda parte dell'aggregazione (si veda cerchio in rosso) al fine di poter inserire gli allegati richiesti **per ogni singola impresa**. (Figura 22)

**ATTENZIONE! Tali allegati dovranno essere obbligatoriamente firmati dal legale rappresentante di ogni impresa che è parte dell'aggregazione.**

*Figura 22*

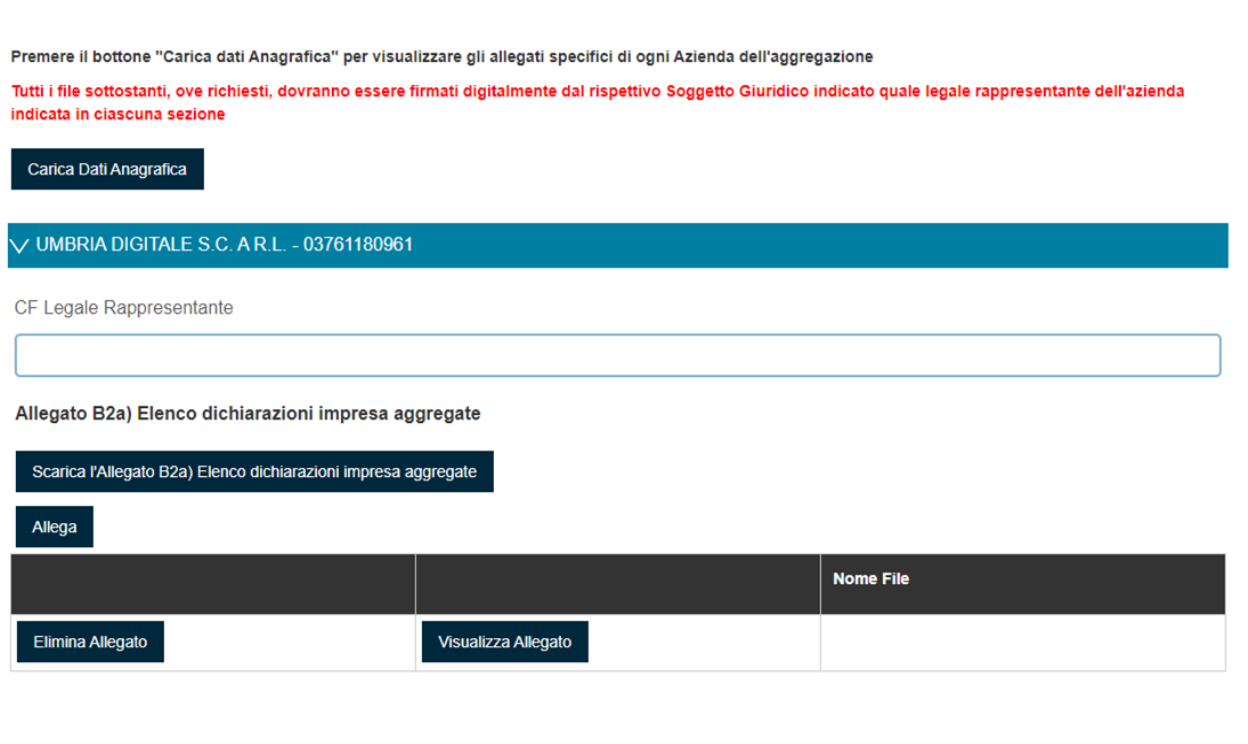

Allegato C1) Scheda singolo progetto

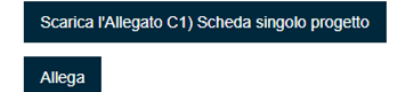

### **SCHEDA RIEPILOGO DI DOMANDA**

Una volta compilate tutte le schede è necessario passare alla scheda che consente di generare il PDF della domanda di richiesta contributo. *(Figura 23)*

In questa scheda è presente il pulsante **GENERA DOCUMENTO DI RIEPILOGO** che effettua le seguenti azioni:

- 1. Controllo di completezza della compilazione delle varie schede
- 2. Le verifiche ed il controllo delle casistiche previste dall'Avviso
- 3. Creazione, a valle dei controlli positivi, di un file PDF richiesta contributo che deve essere sottoscritto digitalmente dal legale rappresentate/ professionista (file .p7m)

*Figura 23*

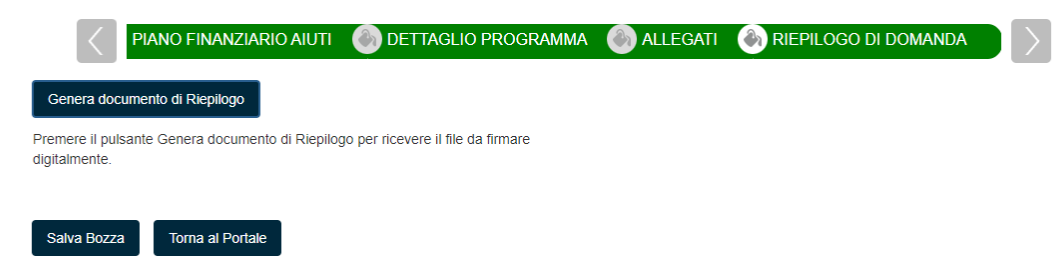

A seguito della generazione del PDF della "Richiesta di contributo" appare la pagina seguente. *(Figura 24)*

*Figura 24*

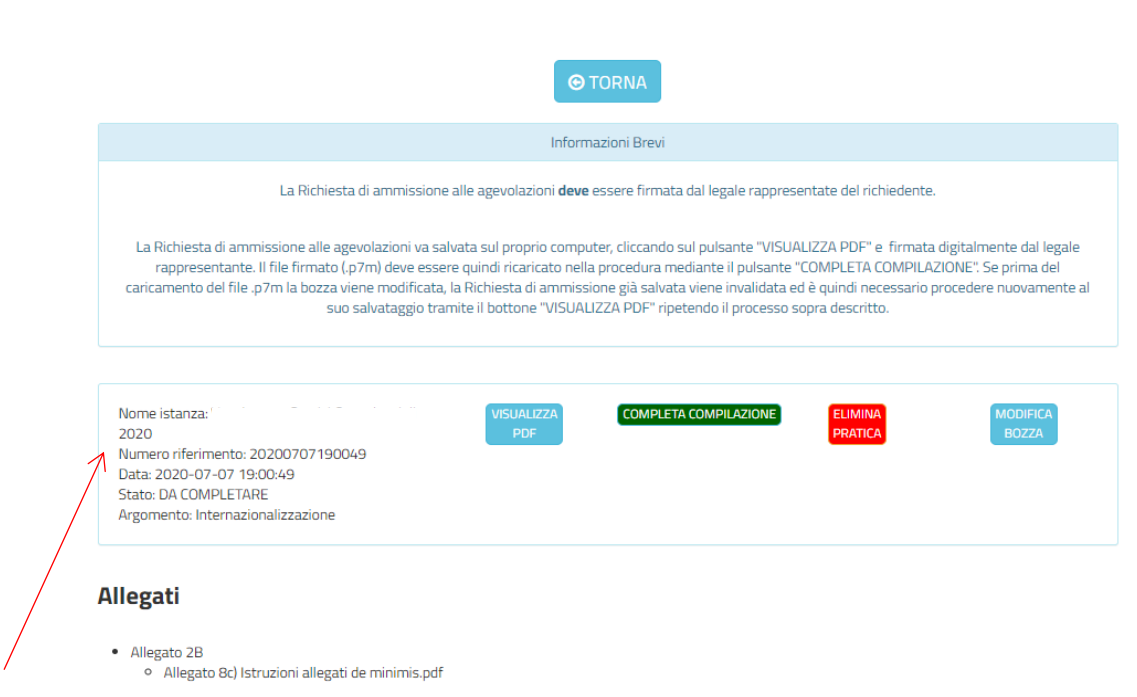

**2**. Dettaglio pratica da completare

Nota Bene: Il numero di riferimento è solo un identificativo univoco della pratica attribuito dal programma informatico non è il riferimento utile alla trasmissione della pratica

Da questa pagina è possibile:

1. Con il pulsante "ELIMINA PRATICA" eliminare la pratica

- 2. Con il pulsante "MODIFICA BOZZA" eventualmente tornare in compilazione (se vuole correggere o modificare qualcosa) (in questo caso andrà generato un nuovo PDF della domanda che sostituisce il precedente)
- 3. Con il pulsante "VISUALIZZA PDF" scaricare il PDF della richiesta di contributo che deve essere firmato digitalmente dal legale rappresentante (impresa/professionista)
- 4. Con il pulsante "COMPLETA COMPILAZIONE" caricare la richiesta di contributo precedentemente scaricata e opportunamente firmata digitalmente dal legale rappresentante e quindi concludere la fase di compilazione ottenendo una ricevuta di compilazione che sarà scaricabile nella Sezione "Domande da trasmettere"

### **ATTENZIONE**

Si precisa, come indicato nell'art 12 dell'Avviso, che **la ricevuta di compilazione sarà disponibile nella sezione "Pratiche da presentare" dell'area riservata (Figura 21) e si ricorda che non costituisce ricevuta della presentazione della richiesta di agevolazione**, **ma contiene il codice univoco alfanumerico identificativo della domanda necessario per la successiva fase di trasmissione che deve avvenire esclusivamente attraverso il portale http://trasmissione.bandi.regione.umbria.it come indicato all'art. 13 dell'Avviso**

A seguito della conclusione dalla fase di compilazione è' possibile accedere ai dettagli della pratica e i relativi allegati andando nell'area **PRATICHE DA PRESENTARE.** *(Figura 25)*

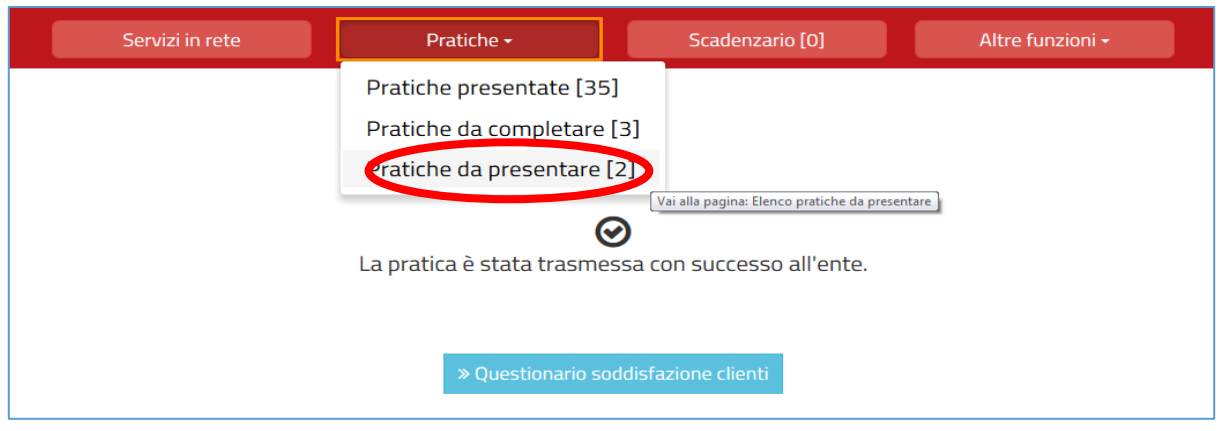

### *Figura 25*

Qui è possibile visualizzare i dettagli della pratica. *(Figura 26)*

### *Figura 26*

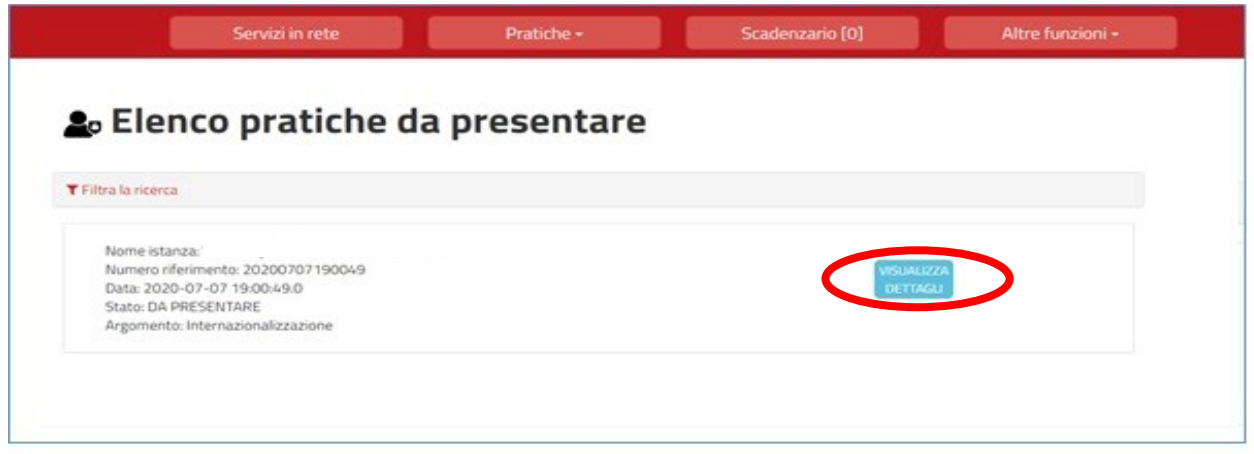

Per visualizzare la ricevuta di compilazione è necessario premere il pulsante "Visualizza dettagli"

*Figura 27*

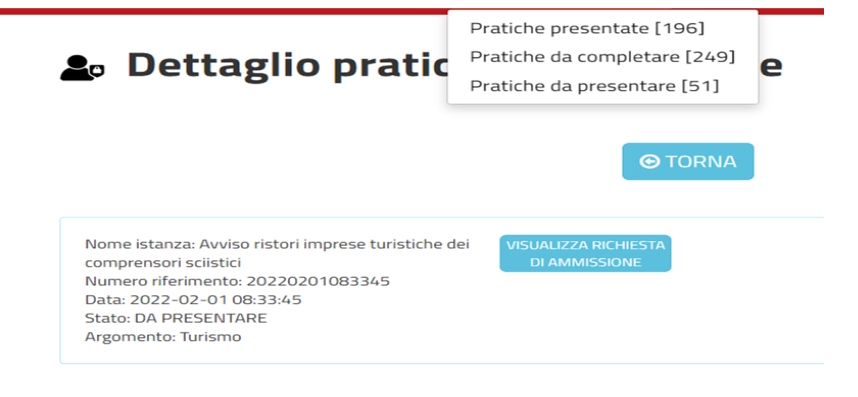

**Allegati** 

Nella dettaglio della pratica è possibile visualizzare in calce alla sezione allegati il pulsante relativo a Comunicazioni da BackOffice – Ricevuta compilazione

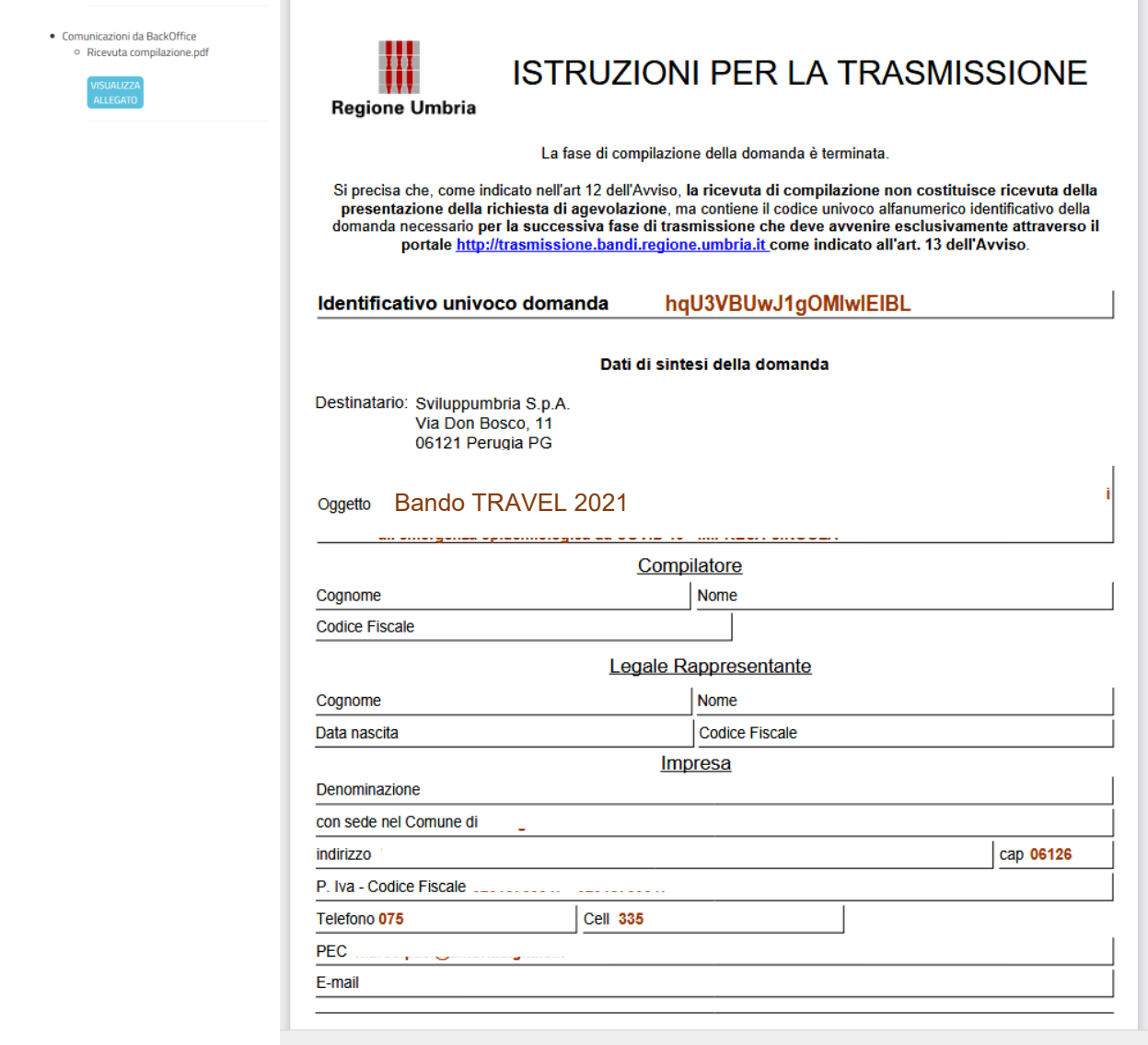

## 5. TRASMISSIONE DELLA DOMANDA

Come indicato nel paragrafo precedente il termine della fase di compilazione **NON conclude le attività che devono essere effettuate.**

Come indicato infatti all' Art. 13 – Invio delle richieste di ammissione alle agevolazioni dell'Avviso

la richiesta di ammissione alle agevolazioni dovrà essere effettuata a partire dalle ore 10:00:00 del 14 febbraio 2022 e fino alle ore 12:00:00 del 30 giugno 2022 accedendo all'indirizzo http://trasmissione.bandi.regione.umbria.it indicato nella ricevuta di avvenuto completamento della fase di compilazione.

Si precisa che l'invio della domanda potrà essere effettuato anche da soggetto diverso dal compilatore.

Nella pagina http://trasmissione.bandi.regione.umbria.it l'utente dovrà: *(Figura 28)*

- 1. Selezionare l'avviso *Travel 2021* **Si ricorda che l'invio della richiesta di ammissione alle agevolazioni potrà essere effettuato a partire dalle ore 10:00:00 del 14 febbraio 2022 e fino alle ore 12:00:00 del 30 giugno 2022**
- 2. inserire il codice univoco alfanumerico fornito nella ricevuta di avvenuto completamento della compilazione e il codice di controllo riportato nell'immagine.
- 3. cliccare sul bottone presenta

#### *Figura 28*

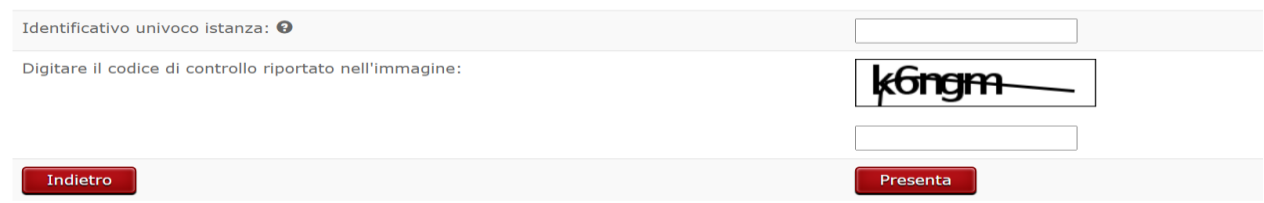

Ai fini dell'invio il sistema richiederà l'inserimento del codice univoco alfanumerico identificativo domanda riportato sulla ricevuta di compilazione.

A seguito del successo dell'operazione di trasmissione viene attestato dalla schermata seguente (Figura 29)

### *Figura 29*

### Avviso Pubblico TRAVEL 2021

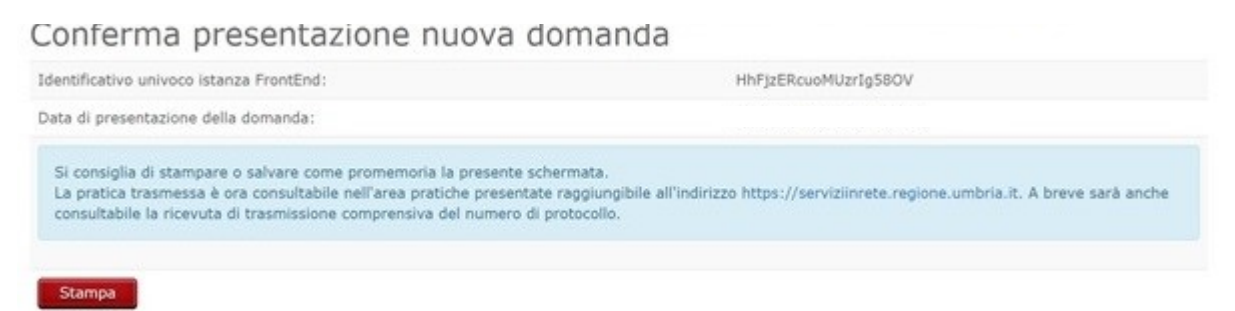

Dopo aver eseguito la procedura di trasmissione della domanda secondo quanto sopra indicato, nel programma front end sarà indicato nella sezione pratiche presentate la seguente informazione: *(figura 30)*

# **2**<sub>o</sub> Elenco Pratiche Presentate

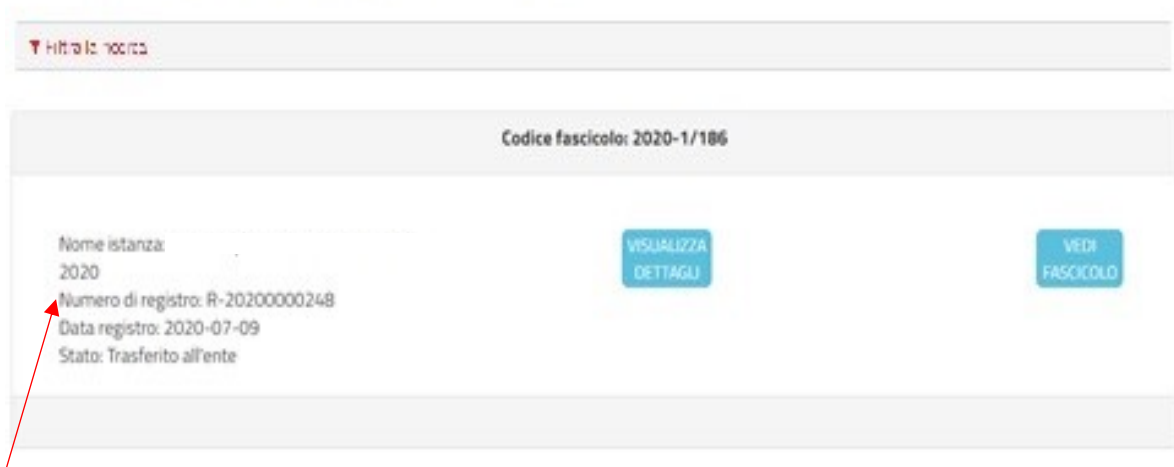

Nota Bene: Il numero di registro non è il protocollo della domanda ma un numero identificativo attribuito dal programma informatico

## 6. ASSISTENZA AGLI UTENTI

In caso di problemi o disservizi, PuntoZero Scarl mette a disposizione degli utenti un servizio di assistenza che può essere contattato nelle modalità di seguito indicate:

- Telefonando al Numero Verde Service Desk. Il Numero Verde è attivo nei seguenti giorni ed orari
	- − lunedì-giovedì 8:00-13.30 e dalle 14.40 alle 17.00
	- − venerdì 8:00-14:00

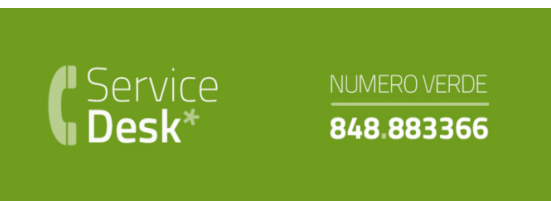

• Scrivendo alla mail del service desk: [servicedesk@puntozeroscarl.it](mailto:servicedesk@puntozeroscarl.it)

Si ricorda che in base a quanto previsto dall'Art. 7.2 dell'Avviso "**Le risposte alle richieste di assistenza tecnica di PuntoZero s.c.a.r.l. saranno fornite entro i cinque giorni lavorativi dal ricevimento delle stesse e in orario d'ufficio compatibilmente con le esigenze di servizio della struttura competente. Nei cinque giorni precedenti il termine finale previsto per la trasmissione delle domande non si garantisce la risposta alle richieste di assistenza tecnica per la compilazione delle stesse in tempo utile per la loro trasmissione. "**